## **PRINT THIS PAGE!**

## **Complete "Assigned" JS Mandatory Training on JKO In "3 Easy Steps"**

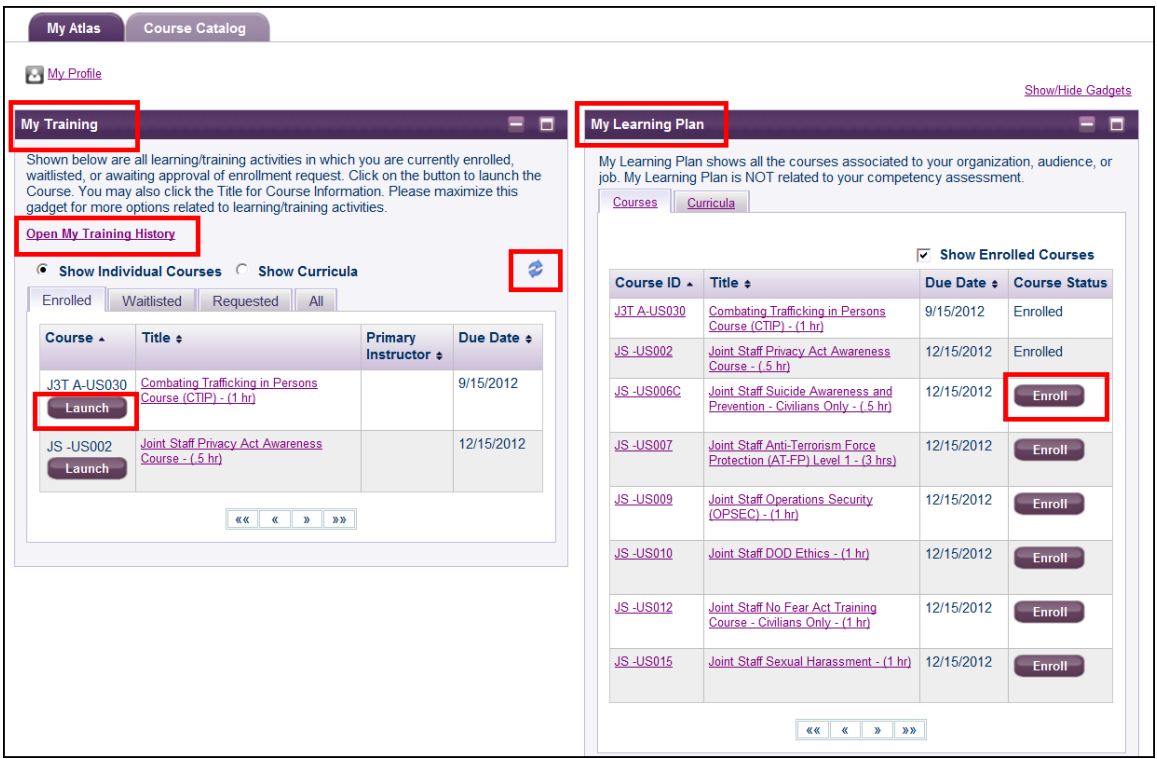

## *THE FOLLOWING INSTRUCTIONS APPLY AFTER AUGUST 31, 2012*

**STEP #1:** Log into [\(https://jkodirect.jten.mil\)](https://jkodirect.jten.mil/) your student desktop on JKO (reference picture above for all steps). Your **My Learning Plan** section will be populated with your assigned courses.

**STEP #2:** Select the "**Enroll"** button and then select "**Continue"** for a given course to enroll in it. The course will move to your **My Training** section.

**STEP #3:** Select the **"Launch"** button in your **My Training** section to open the course. After completing a course, it should disappear and you will receive a completion notice via email. If the course remains listed in your **My Training** section, select the **Refresh** icon **( )**.

**NOTE:** You must complete the courses as shown above to receive credit. DO NOT open a course in preview mode by selecting the "**Course ID"** link in the **My Learning Plan** section. You can access your completion certificates and student transcripts by selecting the "**Open My Training History"** link within your **My Training** section.